## ∜<br>ROHDE&SCHWARZ

### **Инструкция**

по проверке внеполосных излучений телевизионных передатчиков стандартов DVB-T и DVB-T2 с использованием прибора ETL компании Rohde & Schwarz.

#### Измерение внеполосных излучений

Для определения внеполосных излучений по выходу передатчика учётом канального фильтра производим следующие измерения:

- 1. Измеряем и сохраняем в приборе пердаточную функцию (АЧХ) канального фильтра
- 2. Переходим в режим измерения спектра передатчика
	- а. с использования режима "TV/Radio Analyzer/Receiver" b. с использования режима "Spectrum Analyzer".
- 3. Подключаем функцию учета передачи фильтра "Transducer" (Преобразователь)"
- 4. Производим измерения внеполосных излучений с учетом

коеффициента передачи фильтра.

Перед началом измерений приводим настойки прибор в исходное состояние кнопкой "Preset" на передней панели

Измерения передаточной функции (АЧХ) канального фильтра производятся с помощью прибора R&S ETL в режиме Spectrum Analyzer. Для этого переводим прибор кнопкой "MODE" на передней панели в режим "Spectrum Analyzer" (Анализатора спектра).

Устанавливается частота канала: кнопкой " FREQ " на передней панели, кнопками цифровой клавиатуры утанавливаем среднюю частота канала и кнопкой размерности "MHz" подтверждаем выбор.

Выбирается полоса обзора 30 МГц: кнопкой "SPAN" на передней панели, кнопками цифровой клавиатуры вводим "30" и кнопкой размерности "MHz" подтверждаем выбор.

Перед подключением к канальному фильтру производится

калибровка тракта измерения.

Для чего - измерительные кабели, подключённые к выходу "Tracking Generator " "GEN OUT 50 Om" и входу прибора "RF IN 50 Om", замыкаются между собой для калибровки кабеля.

Измерения производятся с использованием встроенного генератора ETL по схеме.

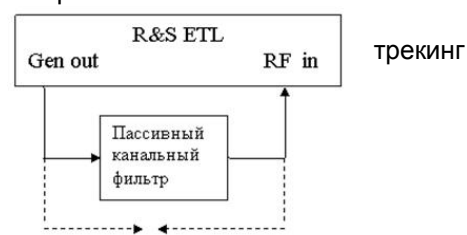

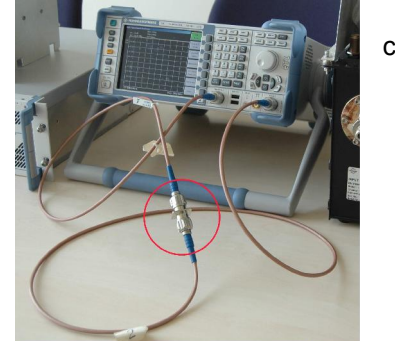

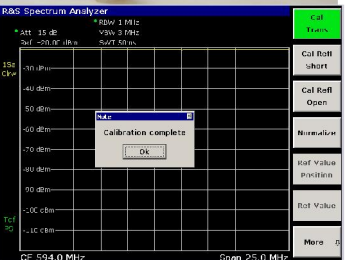

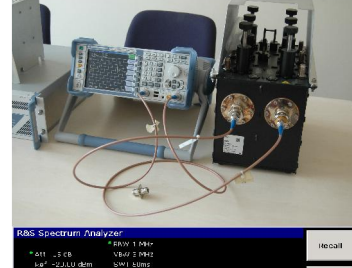

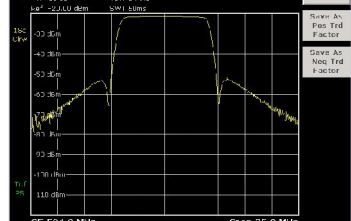

Для этого кнопкой "Menu" на передней панели и кнопками экранного меню "Tracking Generator "(Следяящий генератор) и "Source"(Источник) положение "Оп"(вкл.) включается свип-генератор, далее кнопками экранного меню "Source Cal" и "Cal Trans", включается режим калибровки. На кране прибора появляется надпись <Calibration Complete>, с кнопкой ОК (через 5 сек. надпись исчезает автоматически), что означает окончание калибровки кабелей.

Подключается канальный фильтр, и производятся измерения передаточной функции фильтра. Затем кнопкой "Normalize" производится нормализация в 0.

Результаты измерений сохраняется в папке <c:\R S\instr\trd>, для чего кнопками экранного меню "Моге"(Еще), и "Save As Pos Trd Factor", вызывается окно для сохранения передаточной функции фильтра в файл. Задаётся имя файла для сохранения, кнопкой <Save> даные сохраняются для дальнейшего использования, Далее кнопкой "Menu" и кнопками экранного меню "Tracking Generator "(Следяящий генератор) и "Source" (Источник) устанавливаем положение "Off" (выкл.) выключается свип-генератор.

-<br>Автор: Круглов Сергей, инженер по телевизионной измерительной технике, ООО «РОДЕ и ШВАРЦ РУС» V1.2 июль 2015 По возникающим вопросам можно обращаться: Sergey.Kruglov@rohde-schwarz.com

# Способ 1 с использования режима "TV/Radio Analyzer/Receiver"

### Шаг $1$ .

Подключаем фильтр к выходу передатчика и включаем измерительный приемник Rohde & Schwarz ETL к контрольному выходу ответвителя до канального фильтра.

Внимание!!! Перед началом измерений необходимо настроить прибор чтобы максимально использовать динамический диапазон прибора. Для этого надо установить аттенюацию так, чтобы не было перегрузки по входу, т.е. не было на экране надписи «IfOver» и в тоже самое время ослабление «Att:» имело минимальное значение. В режиме "TV/Radio Analyzer/Receiver" это достигается при нажатии на кнопку экранного меню "Adjust Attenuation".

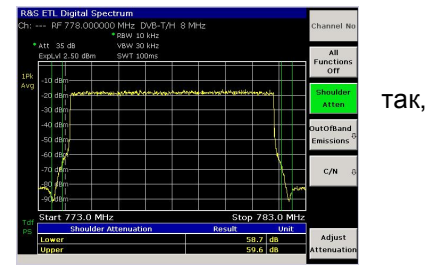

Далее подготавливаем прибор для измерения спектра передачика с учетом коеффициента передачи фильтра. Переводим прибор ETL в режим измерения спектра цифрового ТВ синала. Для этого кнопкой "MODE" на передней панели переводим прибор в режим "TV/Radio Analyzer/Receiver" (TB

анализатор/приемник) и кнопками экранного меню "Digital TV" и "Spektrum"(Спектр) Analyzer (Анализатора спектра) измерения спектра. Далее войти в подменю "Spectrum" (Спектр) и "Out of Band Emission "(Вне полосное излучение). Далее в подменю "Transducer"(Преобразователь) выбрать сохранённый файл передаточной функции кнопкой "Active" устанавливаем "On" и возвращаемся в режим измерения кнопкой "ESC/Cancel".(Внимание! Остальные файл передаточной функции должны находиться в положении "Active"  $\rightarrow$  "Off")

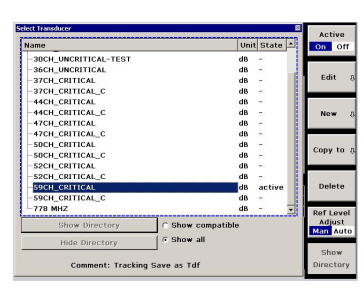

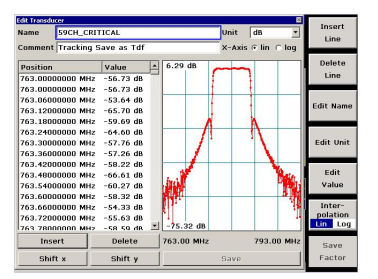

#### Шаг 2.

Кнпкой экранного меню "Out of Band Emission Setup" (Установки для внеполосного излучения) входим в меню и в позиции "Mask Configuration" выбираем "Critical" или не критической для данного типа аналогового вещания на соседних каналах и возвращаемся в режим измерения кнопкой "ESC/Cancel".

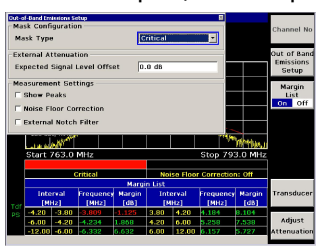

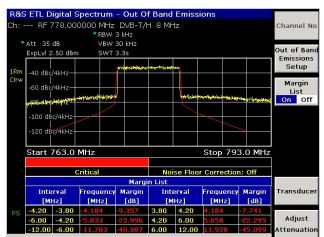

 $II$ laa 3

Производится наложение передаточной функции и плечевого затухания.

В таблице "Margin list" отображаются значения в точках спектра с соответствующим уровнем на данной частоте.

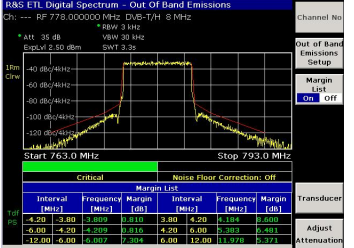

### ROHDE&SCHWARZ

В случае соответствия сигнала заданным уровням срока отображается зеленым цветом в противном случае диапазон не соответствующий критической маске отбражается красным цветом.

В случае несоответствия параметров спектральной маски, проводят измерение плечевого затухания до канального фильтра и в зависимости от полученных результатов выполняют последующую регулировку параметров передатчика или канального фильтра.

### Шаг $\overline{4}$ .

После получения положительных результатов, т.е. спектр сигнала «вписывается » в маску, кнопкой "Print" на передней панели выбираем тип сохранения и, введя имя файла, сохраняем измеренное значение в формате (например, JPEG).

### Способ 2 с использования режима "Spectrum Analyzer".

#### Шаг. 1.

Подключаем фильтр к выходу передатчика и включаем измерительный приемник Rohde & Schwarz ETL к контрольному выходу ответвителя до канального фильтра.

Внимание!!! Перед началом измерений необходимо настроить прибор так, чтобы максимально использовать динамический диапазон прибора. Для этого надо установить аттенюацию так, чтобы не было перегрузки по входу, т.е. не было на экране надписи «IFove» и в тоже самое время ослабление «Att:» имело минимальное значение. В режиме "Spectrum Analyzer" кнопкой "AMPT" на передней панели и кнопкой экранного меню "RF Atten Manual" устанавливаем режим коррекции аттенюации в ручную. И кнопками «ВВЕРХ» и «ВНИЗ» устанавливаем необходимое ослабление сигнала с шагом 5 дБ.

Кнопкой "MODE" на передней панели переводим прибор в режим "Spektrum Analyzer" (Анализатора спектра). Предварительно создаем маску по которой будут производиться контроль. (Данная операция производится однократно, и в дальнейшем используются уже созданные маски сохраненные в приборе). Для этого кнопкой "Lines"(Линии) на передней панели входим в окно создания маски. Кнопкой экранного меню "New"(Новая) создаем новую маску или экранного меню "Edit" (редактирование) изменяем уже созанную выделенную в столбце Name. В строке "Name" (Имя) задаем имя маски (например "Critical mask"). В строке Comment задаем описания для данного типа маски. В строке "X-Axis" задаем в полях "Hz" и "Relative" и "Linear". В строке "Y-Axis" задаем в полях единицы измерения например "dBm" и "Absolute" и "Upper". После этого приступаем к формированию маски.

Внимание!!! Для удобства работы желательно сформировать маску для верхнего и нижнего плеча отдельно. Иными словами создаем две таблицы "Limit line", т.е. через меню "New" (Новая) создаем еще одну для другого плеча.

Заполняем таблицу для критической маски нижнего плеча. В колонке "Position" задаем частоту в герцах в колонке "Value" задаем уровень в еденицах выбранных в строке "Y-Axis".

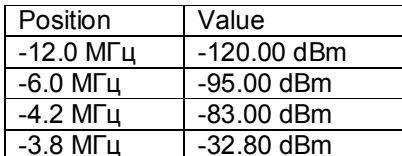

После заполнения таблицы сохраняем кнопкой "Save".

Кнопкой экранного меню "New" (Новая) создаем новую маску Заполняем таблицу для критической маски нижнего плеча. В колонке " Position" задаем частоту в герцах в колонке "Value" задаем уровень в еденицах выбранных в строке "Y-Axis".

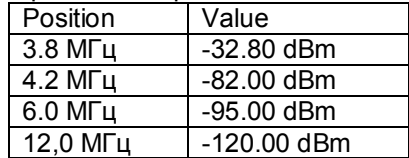

CRITICAL MA .<br>Edit Nam  $0.0 dR$  $_{\mathsf{Com}}$  $\overline{v}$  Relativ  $v_{\text{other}}$ Edit V | Linear<br>V | Upper  $Y-Axis$  dBn  $\frac{1}{\sqrt{2}}$  Absolut Position<br>-12.00000000 MHz<br>-6.00000000 MHz<br>-4.20000000 MHz →<br>
Value<br>
−120.00 dBm<br>
−95.00 dBm<br>
−93.00 dBm<br>
−32.80 dBm<br>
−95.00 dBm<br>
−120.00 dBm Edit Margin -4.20000000 MHz<br>-3.80000000 MHz<br>3.80000000 MHz<br>4.20000000 MHz<br>6.00000000 MHz<br>12.00000000 MHz Value Insert<br>Value<br>Above Delete<br>Value  $-126.00$  dB Insert Delete  $-12.00$  MHz  $12.$ Shift x Shift 1

После заполнения таблицы сохраняем кнопкой "Save".

Рекомендация. Аналогичные маски можно создать для фильтров с не критической маской.

Кнпкой экранного меню "Deselect All" (Убрать все линии) снимаем активные маски.

Автор: Круглов Сергей, инженер по телевизионной измерительной технике, ООО «РОДЕ и ШВАРЦ РУС» V1.2 июль 2015 По возникающим вопросам можно обращаться: Sergey.Kruglov@rohde-schwarz.com

## ROHDE&SCHWARZ

Далее выбрав нужную маску или маски в строке "Name" кнопкой экранного меню "Select Traces to Check"(Выбрать трассу для контроля) устанавливаем выбор только в позиции "Check Trace 1" и кнопкой "ОК" подтверждаем выбор.

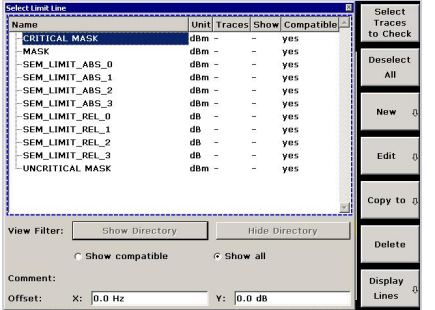

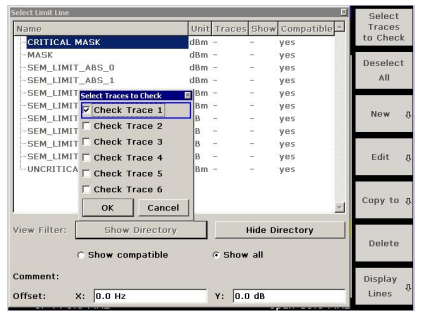

Шаг 2.

Далеее кнопкой "MEAS" (Измерения) на передней панели переводим прибор в режим "Spectrum Analyzer" (Анализатора спектра).

Устанавливается частота канала: кнопкой " FREQ " на передней кнопками цифровой клавиатуры устанавливаем среднюю частоту и кнопкой размерности "MHz" подтверждаем выбор.

Выбирается полоса обзора 30 МГц: кнопкой "SPAN" на передней кнопками цифровой клавиатуры вводим "30" и кнопкой размерности подтверждаем выбор.

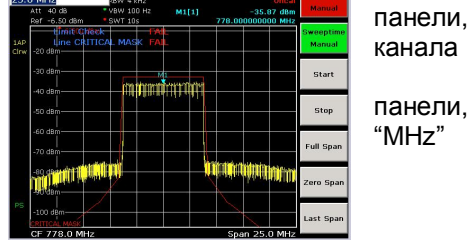

Шаг 3.

Кнопкой "Setup" (Установки) на передней панели и кнопкой экранного меню "Transducer" (Преобразователь) переходим в окно выбора файл передаточной функции фильтра и выбраем файл передаточной функции кнопкой "Active" утанавливаем "On") (Внимание! Остальные файл передаточной функции должны находиться в положении "Active" -> "Off") и возвращаемся в режим измерения кнопкой "ESC/Cancel".

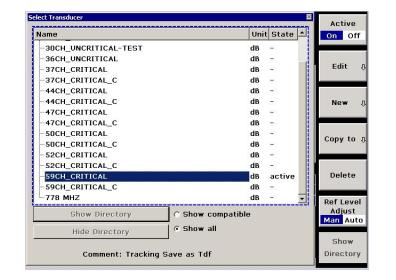

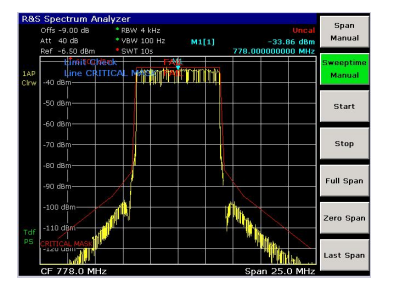

Производится наложение передаточной функции и плечевого затухания. На экране получаем характеристику внеполосных излучений и МАСКУ.

### Шаг 4.

Нажатием кнопку "BW" на передней панели входим в меню установки фильтров.

Кнопкой экранного меню "Filter Type" (Тип фильтра) устанавливаем "Channel" (Канальный). Далее устанавливается полоса радио фильтра RBW = 4 kHz. Кнопкой экранного меню "Res BW Manual" устанавливается видео фильтра VBW - 100Hz и кнопкой экранного меню "Video BW Manual". Для ускоренного отображения уменьшаем время развёртки до 10 секунд (в автоматическом режиме оно устанавливается более 2000 секунд) SWT - 10sec кнопкой экранного меню "Sweeptime Manual", для более точных измерений на конечной стадии можно увеличить время развёртки. При ручной установке другого времени развертки загорится сообщение "Uncall" и напротив "SWT" красный индикатор, это сообщении о том, что выбранный режим отличается от автоматически установленных параметров.

### **DE & SCHWARZ**

### *Шаг 5.*

Далее устанавливаем маркеры для этого нажатием кнопку "МКР" на передней панели входим в меню установки маркеров.

- Кнопкой экранного меню " Marker 1", включаем и устанавливаем на среднюю частоту канала,
- кнопкой экранного меню "Delta marker" установливаем маркер на частоте  $+3.9$  МГц,
- $k$ нопкой экранного меню " Marker 2" устанавливаем маркер на частоте + 4,2 МГц,
- кнопкой экранного меню "Моге"(Дальше) и кнопкой экранного меню " Marker 3" установливаем маркер на частотe + 6 МГц
- · и кнопкой экранного меню "Marker 4" устанавливаем маркер на частотe + 12 МГц.

### *Шаг 7.*

Нажатием кнопку " TRACE " на передней панели входим в меню установки фильтров. Кнопкой экранного меню " Trace Mode " (Тип трассы) устанавливаем " Average " . Кнопкой экранного меню " Detector Manual Select " (Выбор детектора) устанавливаем "Detector RMS"

### *Шаг 8. (не обязательный, но рекомендуемый)*

Эти настройки можно сохранить для дальнейшего использования. Для этого создаем профиль нажатием кнопку "FILE"(Файл) на передней панели и кнопкой экранного меню "Save"(Сохранить) входим в меню сохранения установок и установив маркер "Current setting", "All Limit Lines" и "All Transdusers" в нижнем окне, вводим имя файла (например "Ch30 crit mask markers UP" – 30 канал, критическая маска, маркеры для верхнего (правого) плеча) и сохраняем. В дальнейшем "FILE"(Файл) передней панели и кнопкой экранного меню "Recall"(Восстановить) можно восстановить данные настройки для повторных аналогичных измерений.

### *Шаг 9.*

Нажатием кнопку "АМРТ" передней панели, кнопкой экранного меня в пери зна не редактивно при приняти с последне<br>
H как до не взадели в принятие по принятие в принятие в принятие в принятие в принятие по принятие по принят "More"(Дальше) и кнопкой экранного меню "Ref Level Offset" и изменением затухания в измерительном тракте вращением шатла плавного изменения параметра в тракте измерений устанавливаем уровень сигнала на средней частоте канала показания маркера  $M1[1]$  на -32,8\* дБ. Далее кнопкой экранного меню "Ref Level Position" устанавливаем с помошью шатла полученное измерение по центру экрана.

\* Данный параметр выставляется в зависимости от полосы измеряемого сигнала и полосы фильтра выборки (RBW), для других полос фильтра это значение можно вычислить по формуле.

=========*Уровень===10=***iog10***=(oBW=/=полоса измеряемого сигнала=)=*  $\Pi$ ример Уровень = 10 Lg<sub>10</sub> (4 [кГц] / 7610[кГц]) = -32.79 ~ -32.8  $-34,04$  dB для фильтра RBW = 3 кГц

- $-32,79$  dB для фильтра RBW = 4 кГц
- $-31.83$  dB для фильтра RBW = 5 кГц

### *Шаг 10.*

После получения положительных результатов, т.е. спектр сигнала «вписывается » в маску, кнопкой "Print" на передней панели выбираем тип сохранения и введя имя файла и сохраняем измеренное значение в формате (например, JPEG).

Аналогичные измерения производим для левой части спектра начиная с шага 5, установив частоты маркеров для измерения плеч со знаком «-»(минус).

- Кнопкой экранного меню "Marker 1", включаем и устанавливаем на среднюю частоту канала,
- кнопкой экранного меню "Delta marker" устанавливаем маркер на частоте -3,9 МГц,
- $\mu$ нопкой экранного меню "Marker 2" устанавливаем маркер на частоте -4,2 МГц,
- кнопкой экранного меню "Моге"(Дальше) и кнопкой экранного меню "Marker 3" устанавливаем маркер на частотe -6 МГц
- · и кнопкой экранного меню "Мarker 4" устанавливаем маркер на частотe -12 МГц.

Автор: Круглов Сергей, инженер по телевизионной измерительной технике, ООО «РОДЕ и ШВАРЦ РУС» V1.2 июль 2015 По возникающим вопросам можно обращаться: Sergey.Kruglov@rohde-schwarz.com

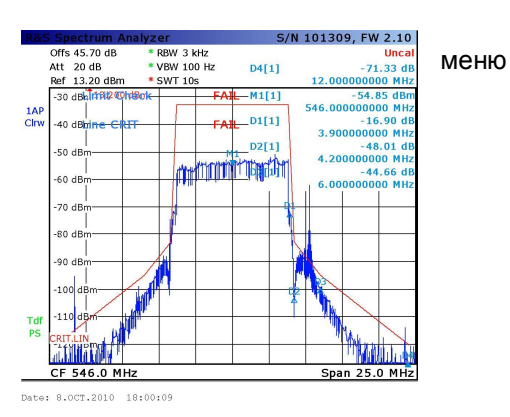

یکی<br>**ROHDE&SCHWARZ**<br>В случае несоответствия параметров спектральной маски, проводят измерение плечевого затухания до канального фильтра и в зависимости от полученных результатов выполняют последующую регулировку параметров передатчика или канального фильтра